### **Contents for INIedit Help**

### **INIedit Version 1.3**

Copyright © 1990-1993 Charles E. Kindel, Jr. All Rights Reserved.

Registration Information Introduction Installing INIedit Using INIedit

What are INI files The 386 Ehn Section of SYSTEM.INI

Technical Support Legal Disclaimer U.S. Government Restricted Rights

### **NOTICE! NOTICE! NOTICE! NOTICE! NOTICE! NOTICE!**

INIedit is DESIGNED to modify Windows Initialization files. CAUTION must be used whenever you modify WIN.INI or SYSTEM.INI. There is little chance that INIedit would corrupt one of these files, but it is possible that they could be modified incorrectly by the user. This could cause WINDOWS TO FAIL TO WORK or WORK INCORRECTLY...CAUSING LOSS OF DATA.

### **BACK UP YOUR INI FILES REGULARLY!**

### **Introduction**

Most Microsoft(tm) Windows applications, and Windows itself, use "INI" files to store configuration information. The Windows 3.0 and 3.1 documentation refers to these files as initialization files. The most famous of all INI files is the WIN.INI file. If you have been using Windows for any length of time, you probably have, at the minimum, seen the contents of your WIN.INI file.

**INIedit** is a Windows 3 application designed to make modifying, viewing, and printing Windows INI files easy. The application itself is composed of two files, INIEDIT.EXE and CEKLIB.DLL. Both files are required in order for **INIedit** to operate.

**INIedit** was developed for Windows 3.0 and Windows 3.1 using the Microsoft Windows 3.1 Software Development Kit, the Microsoft C/C++ Compiler Version 7.00, and the Microsoft Macro Assembler Version 5.10. The documentation was produced using Microsoft Word For Windows Version 2.0a.

What are INI files Installing and Running INIedit Using INIedit

# **The 386 Enh Section**

[386Enh] section of the SYSTEM.INI file breaks an important rule for INI file formatting: it has many lines with the same keyname (device=) and different values. **INIedit** will not allow you to modify the [386Enh] section of SYSTEM.INI for this reason. If you must edit the [386Enh] ection, use the "Edit with Notepad" feature of **INIedit**.

### **What are INI files**

In Windows 1.x and 2.x all applications and the system used WIN.INI to store configuration information. With the introduction of Windows 3.0 came "Private" INI files. Except for a few oddball applications all INI files are stored in the directory that Windows is installed in.    This directory is named WINDOWS by default, but may be different on your system. Also, all INI files have the extension .INI; which is why they are called INI files.

INI files have a specific format. There are sections, keynames, and values. A section is a group of keynames. Each keyname has associated with it a value.

Sections are delimited by square brackets ('[' and ']'). Keynames are assigned a value using an equal sign  $(')$ . For example in the WIN.INI file there is a section titled 'Windows', that is used to store information about your Windows setup. A typical [Windows] section might appear in the WIN.INI file as:

[Windows] spooler=yes run= Beep=yes NullPort=None device=Apple LaserWriter II NTX,PSCRIPT,LPT2: BorderWidth=4 Programs=pif exe com bat MouseSpeed=1 load=clock.exe

If look at the contents of your WINDOWS directory you will notice many INI files (from DOS type DIR C:\WINDOWS\\*.INI). Windows 3 applets like Control Panel and CardFile each have their own INI files (CONTROL.INI and CARDFILE.INI respectively). Older Windows applications that were written for Windows 2.x still may store their data in the WIN.INI file.    A good example of this is WinWord.

Another INI file that is very important to Windows 3.0 is the SYSTEM.INI file. SYSTEM.INI contains information about the Windows 3.0 "system", such as the display driver and 386 Enhanced Mode "Virtual Device Drivers." **INIedit** can be particularly helpful when editing the SYSTEM.INI file (but BE CAREFUL!). There is one catch, however, as the [386Enh] section of the SYSTEM.INI file breaks an important rule for INI file formatting: it has many lines with the same keyname (device=) and different values. **INIedit** will not allow you to modify the [386Enh] section of SYSTEM.INI for this reason. If you must edit the [386Enh] section, use the "Edit with Notepad" feature of **INIedit**.

More Information on SYSTEM.INI and WIN.INI

### **More Information on SYSTEM.INI and WIN.INI**

For documentation on many of the sections and keynames in the WIN.INI and SYSTEM.INI files read the files WININI.TXT, WININI2.TXT, SYSINI.TXT, SYSINI2.TXT, and SYSINI3.TXT that were placed in your WINDOWS directory when you installed Windows 3.0.

In Windows 3.1 documentation for the WIN.INI and SYSTEM.INI files can be found in the WININI.WRI and SYSINI.WRI files in your WINDOWS directory.

The **Microsoft Windows Resource Kit** is another excellent source of information on the contents of these files.

# **Using INIedit**

The main **INIedit** window has four areas of interest:

- 1) The Menu Bar,
- 2) the "INI filename:" dropdown combo box,
- 3) the "Sections/Application Names" box,
- $4)$  and the "Name = Value" box.

The Menu Bar

The menu bar in **INIedit** has two top level items on it: File and About!. Below are descriptions of each menu item:

File.Open...

Pops up a dialog box that allows you to select an INI file that is not in your WINDOWS directory. Some applications choose to store their INI files in their own directory. The "INI filename" combo box in the main window only contains files found in the WINDOWS directory.

File.Edit With Notepad

In some cases you may wish to view and/or edit the current INI file with the Notepad editor.  If you choose this menu item NOTEPAD.EXE will be launched with the current INI filename.

**INIedit** does not allow you to edit the [386Enh] section of SYSTEM.INI due to the fact that this section is not in the standard Windows INI file format. Use the File.Edit With **Notepad** menu item to launch notepad when you wish to edit the [386Enh] section of    SYSTEM.INI.

File.Print

Prints the current INI file to the the default system printer or the printer specified using the **File.Printer Setup...** menu item.

File.Printer Setup...

Pops up a dialog box that allows you to select and configure the printer you want **INIedit** to use when the **File.Print** menu item is selected.

#### About!

Pops up a dialog box that gives copyright information about **INIedit**. This dialog box also contains the version number of **INIedit** and of **CEKLIB.DLL.** When reporting bugs, or requesting help, it is helpful to include these version numbers. Clicking on the icon in the main window has the same effect as this menu item.

The "INI filename" Combo Box

This combo box contains all INI files that exist in your WINDOWS directory. When you select a file in this combo box that file becomes the current INI file. The "Sections/Application Names" list box is filled with all sections in the INI file and the

"Keyname=Value" list box is filled with all keynames and values found in the first section of the INI file. All items are listed in alphabetical order.

The "Sections/Applications" Box

This box contains a list box with all of the sections in the current INI file. You can add a new section using the "Add" button, or delete an existing section using the "Remove" button.   

When you highlight a section in this list box, the keynames and values found in that section will be listed in the "Keyname=Value" list box below.

**CAUTION:** The "Remove" button is potentially dangerous! Once you "Remove" a section with this button, that section and ALL of it's keynames and values are removed. Use with care!

The "Keynames=Value" Box

This box contains a list box with all of the keynames and values found in the current section of the current INI file.     

The "Add" button allows you to add a new keyname with value. Be careful that you do not "Add" a keyname that already exists, or you will overwrite it.

The "Edit" button allows you to edit the currently highlighted keyname and value. Double clicking on a keyname has the same effect as pressing the "Edit" button.

The "Remove" button will delete the current keyname = value line from the current INI file.

# **Installing and Running INIedit**

**INIedit** is easy to install. Simply copy the files **INIEDIT.EXE** and **CEKLIB.DLL** to a directory in your path (many Windows 3 users have a directory called "C:\WINAPPS").

Using Program Manager's "File.New" menu item, create Program Manager Item for **INIedit**. 

To start **INIedit**, simply double click on the **INIedit** icon.

**IMPORTANT:** Make sure the file CEKLIB.DLL is in a directory that is in your PATH statement.

#### **Running INIedit**

To start **INIedit**, follow the procedure you would for starting any Windows Application. If you have created a Program Manager Item for **INIedit**, simply double click on the icon.    You can also double click on "INIEDIT.EXE" from within File Manager or The MS-DOS Executive.

If you have not registered your copy of **INIedit** you will be presented with two dialog boxes each time **INIedit** starts. The first dialog box provides information about registering **INIedit**. The second dialog box provides two edit control in which you will enter your registration Information (See Registration Information for more information on registration).

Once you enter your registration information these two dialog boxes will not appear again.

# **Registration Information**

INIedit is not and has never been public domain software, nor is it free software. INIedit is a commercial application distributed as shareware.

Non-licensed users are granted a limited license (registration) to use INIedit on a 21-day trial basis for the purpose of determining whether INIedit is suitable for their needs. The use of INIedit, except for the initial 21-day trial, requires registration. The use of unlicensed (un-registered) copies of INIedit by any person, business, corporation, government agency or any other entity is strictly prohibited.

A single user license permits a user to use INIedit only on a single computer. Licensed users may use the program on different computers, but may not use the program on more than one computer at the same time.

No one may modify or patch the INIedit executable and documentation files in any way, including but not limited to decompiling, disassembling, or otherwise reverse engineering the program.

A limited license is granted to copy and distribute INIedit only for the trial use of others, subject to the above limitations, and also the following:

- 1) INIedit must be copied in unmodified form, complete with the file containing this license information.
- 2) The INIedit product consists of the following files: INIEDIT.EXE, CEKLIB.DLL, README.TXT, and INIEDIT.HLP. All of these files must be copied in unmodified form.
- 3) INIedit may not be distributed in conjunction with any other product with out a specific license to do so from Charles E. Kindel, Jr.
- 4) No fee, charge, or other compensation may be requested or accepted, except as authorized below:
- A) Operators of electronic bulletin board systems (sysops) may make INIedit available for downloading only as long as the above conditions are met. An overall or time-dependent charge for the use of the bulletin board system is permitted as long as there is not a specific charge for the download of INIedit.
- B) Vendors may charge a disk duplication and handling fee, which may not exceed ten dollars.

The single user registration fee for INIedit 1.3 is \$25 (US Dollars). Payment of this fee entitles you to:

- » A registration number that will disable the startup shareware reminder windows contained within the program.
- » Free upgrade to all future shareware versions and a discount on future versions that are not distributed as shareware, if any.
- » Technical support via electronic mail.

Diskettes containing the latest version of INIedit are available for \$15. The most recent version of INIedit can always be found in the following places:

- » The IBMSYS, WINNEW, and WINADV, forums on CompuServe.
- » The Utilities forum on PC Magazine's PC MAGNET.

Site licenses for INIedit are available. Contact the author for more information.

#### **REGISTERING INIEDIT**

INIedit may be registered one of two ways:

#### **Registration Method #1:**

Send a check for \$25.00 (US Dollars) drawn on a U.S. bank made out to Charles E. Kindel, Jr to:

Charles E. Kindel, Jr. 22925 N.E. 12th Place Redmond, WA 98053

Important points to remember when registering via Mail:

- » The only forms of payment currently accepted are by check for United States dollars drawn on a United States bank (the cost of cashing a check drawn on an international bank is typically \$25-\$30 which is prohibitively expensive) or cash. If you do send a check drawn on a U.S. bank, but from an international branch, make sure the check clearly states where a U.S. branch of that bank    is located.
- » You can print a registration form by selecting the registration form topic in WinHelp and using the File. Print... menu item. Using these forms makes processing orders much easier.
- » Make sure your name and address are clearly legible on the registration form and that you include a first **and** last name.

#### **Registration Method #2:**

Log onto CompuServe and type "GO SWREG". This will take you to the Shareware Registration system. Your CompuServe bill will be charged for the registration fee and your registration number will be sent to you via CompuServe Mail.

INIedit Registration Form Limited Warranty U.S. Government Restricted Rights

### **INIedit 1.30**

### **INVOICE/REGISTRATION FORM**

Remit to:

**Charles E. Kindel, Jr. 22925 N.E. 12th Place Redmond, WA    98053**

**Checks must be in U.S. funds, payable by a U.S. Bank.**

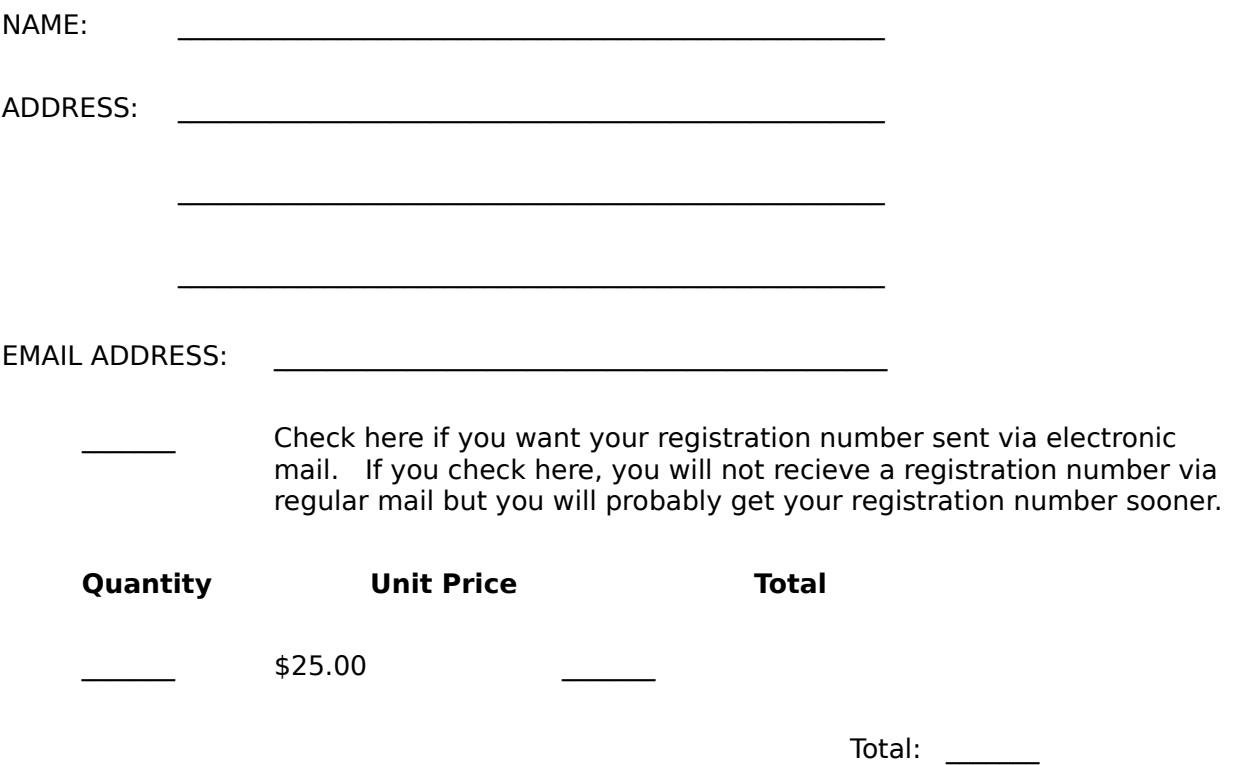

Note that INIedit Version 1.3 has been delivered and accepted by the customer. Upon receipt of this paid invoice, a registration number will be sent.

## **Legal Disclaimer**

Charles E. Kindel, Jr. guarantees your satisfaction with this product for a period of 90 days from the date of original purchase. If you are unsatisfied with INIedit within that time period contact Charles E. Kindel, Jr. via normal or electronic mail for a full refund.

Charles E. Kindel, Jr. warrants that the program will perform in substantial compliance with the documentation supplied with the software product. If a significant defect in the product is found, the Purchaser may obtain a refund. In no event will such a refund exceed the purchase price of the product.

EXCEPT AS PROVIDED ABOVE, CHARLES E. KINDEL, JR. DISCLAIMS ALL WARRANTIES, EITHER EXPRESS OR IMPLIED, INCLUDING, BUT NOT LIMITED TO IMPLIED WARRANTIES OF MERCHANTABILITY AND FITNESS FOR A PARTICULAR PURPOSE, WITH RESPECT TO THE PRODUCT. SHOULD THE PROGRAM PROVE DEFECTIVE, THE PURCHASER ASSUMES THE RISK OF PAYING THE ENTIRE COST OF ALL NECESSARY SERVICING, REPAIR, OR CORRECTION AND ANY INCIDENTAL OR CONSEQUENTIAL DAMAGES. IN NO EVENT WILL CHARLES E. KINDEL, JR. BE LIABLE FOR ANY DAMAGES WHATSOEVER (INCLUDING WITHOUT LIMITATION DAMAGES FOR LOSS OF BUSINESS PROFITS, BUSINESS INTERRUPTION, LOSS OF BUSINESS INFORMATION AND THE LIKE) ARISING OUT OF THE USE OR THE INABILITY TO USE THIS PRODUCT EVEN IF CHARLES E. KINDEL, JR. HAS BEEN ADVISED OF THE POSSIBILITY OF SUCH DAMAGES.

Use of this product for any period of time constitutes your acceptance of this agreement and subjects you to its contents.

U.S. Government Restricted Rights

# **U.S. Government Restricted Rights**

Use, duplication, or disclosure by the Government is subject to restrictions as set forth in subdivision (b)(3)(ii) of the Rights in Technical Data and Computer Software clause at 252.227-7013.    Contractor/manufacturer is Charles E. Kindel, Jr., 22925 N.E. 12th Place, Redmond, WA 98053.

# **Technical Support**

Technical support for INIedit is provided to registered users via electronic mail or by FAX.

If you are a registered user, you can contact the author for support on CompuServe. Send CompuServe mail to 71551,1455.

Questions and suggestions can also be FAXed to the author at (206)868-9591.